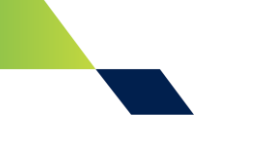

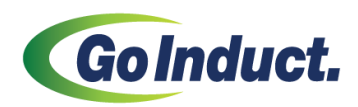

### **GO Induct Step by Step Guide - Bulk Purchase**

- **1. Go to** https://greencaponline.com/login/index.php
- **2. Click the 'First Time User Register here' button** to commence the registration process. *Note: there is no administrative function (no company registration). You will need to register one of the inductees to get to the payment window and enter a bulk purchase.*

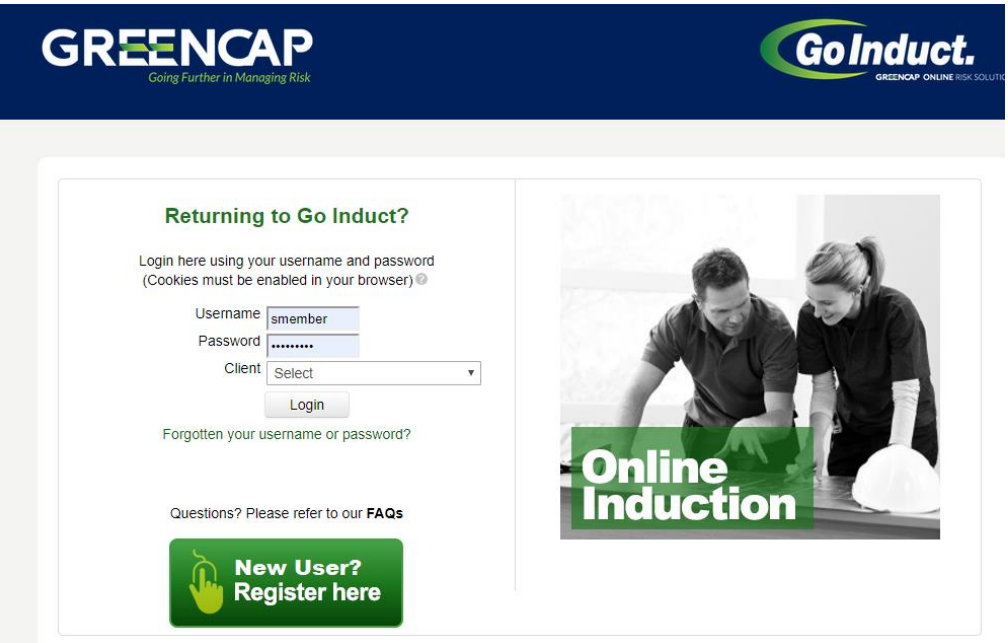

**3. Select the client** (from the drop-down menu) and enter the Induction code located on your GO Induct invitation email.

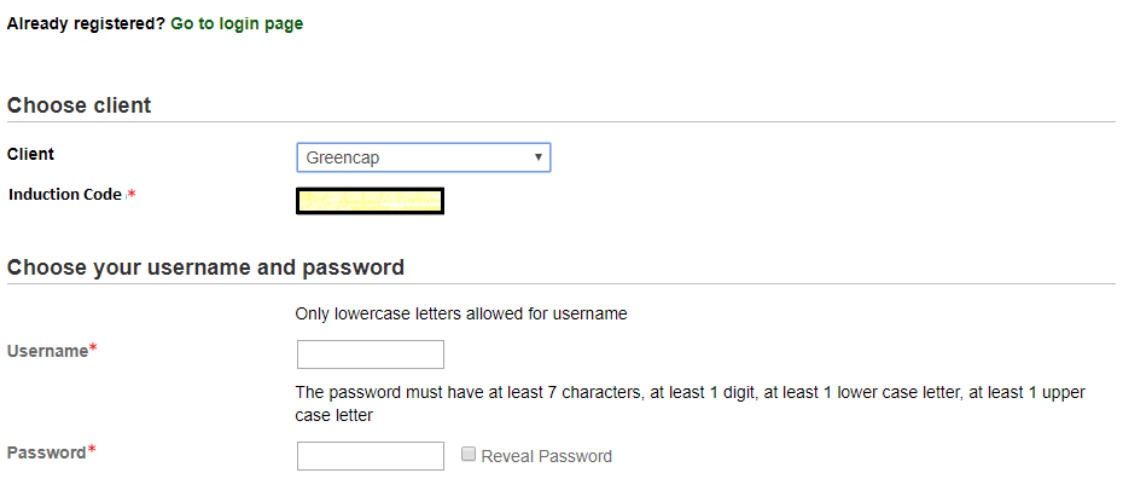

# *Online Induction System*

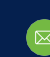

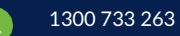

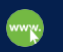

**GREENCA** 

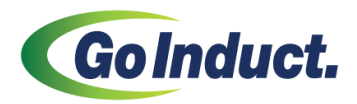

**4. Enter the details** of one inductee you wish to set up (remembering to record the password and username you create). Inductee can complete the trade license details when they log in if required.

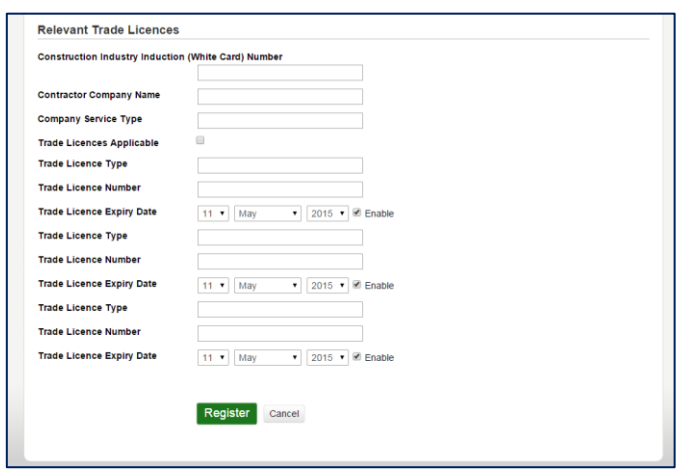

**5. Amend the 'Quantity'** to the number required and hit the Recalculate Button.

#### **6. Go to Payments**

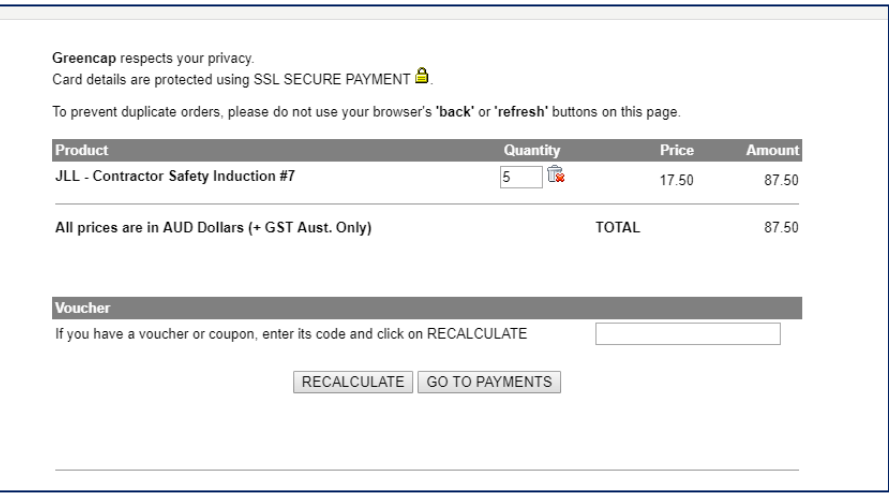

# *Online Induction System*

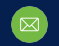

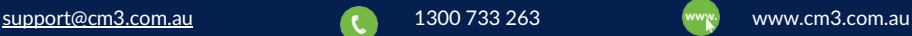

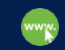

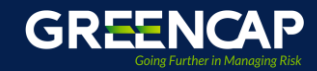

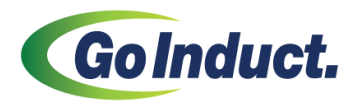

**7.** You only need to complete the 'Billing address' section. Please **enter your own billing email address in all three email address fields.** 

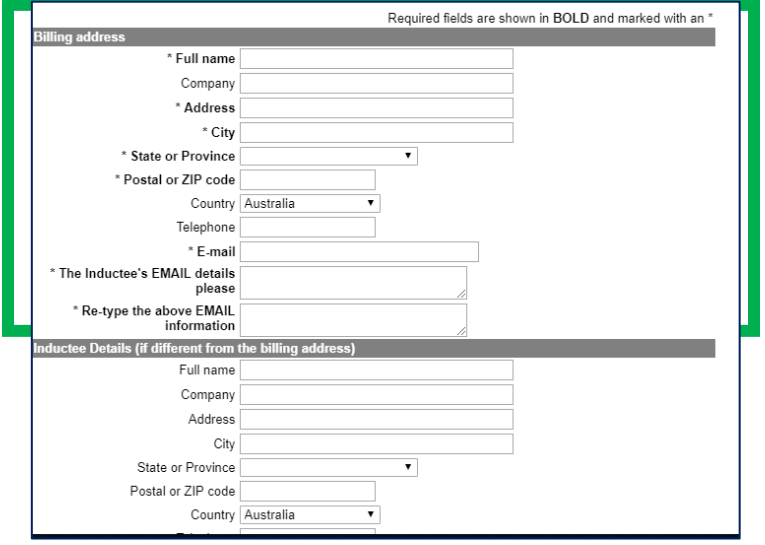

- **8.** When the payment has been processed, you will receive an automated email message with **information of your bulk order and your receipt number** (please make sure that your mail system allows emails from *Greencaponline*).
- **9.** Please respond to this email (following the format provided) with **a list of the inductees** that you wish to set up along with their individual email addresses. Please note that an individual email address for each inductee is a system requirement and **cannot be bypassed**.
- **10.** Once received by the Support team, each inductee will be set up on GO Induct and issued with an **automated email with their login details** to the email address provided for that inductee. If the inductee does not receive this notification (for whatever reason) they can retrieve their login details using the 'Forgotten your username or password' link on the welcome page.

For any questions, please contact **[support@greencaponline.com.au](mailto:support@greencaponline.com.au)** quoting your username and/or receipt number (########).

## *Online Induction System*

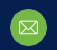

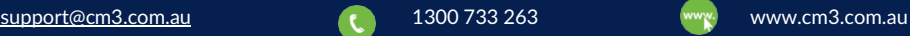

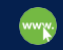

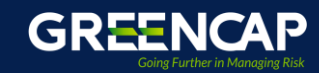